Segue o passo a passo para montagem de um Softzine:

Clique no ícone do Desktop e selecione a opção "Criar Novo Projeto":

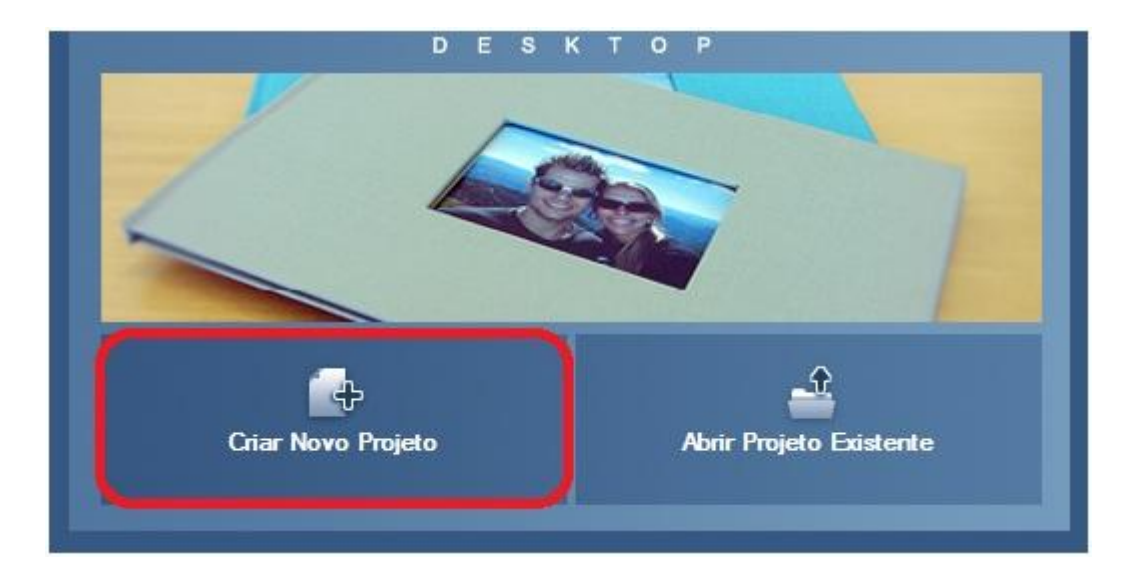

A seguir, clique em "Photobook Soft" e depois em "próximo":

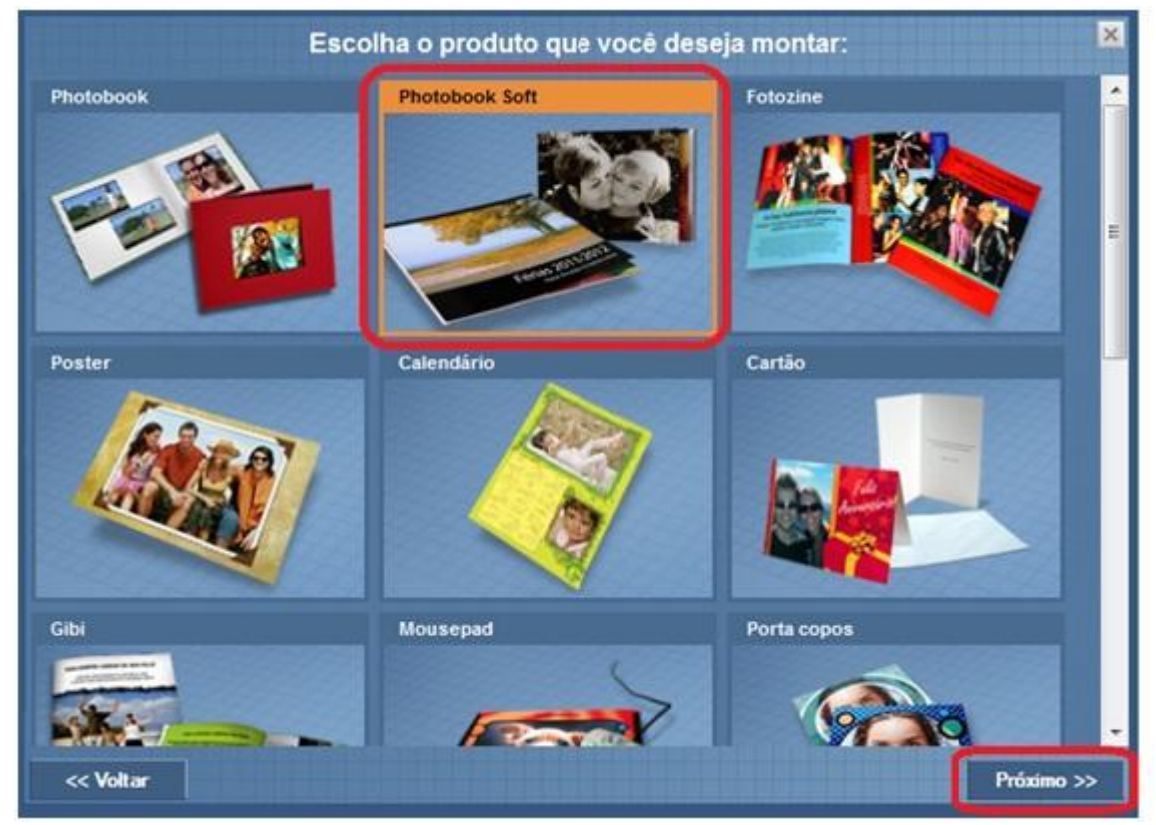

Selecione "12 a 40 páginas" em Zine –21,6x27, 1 páginas e clique em "próximo":

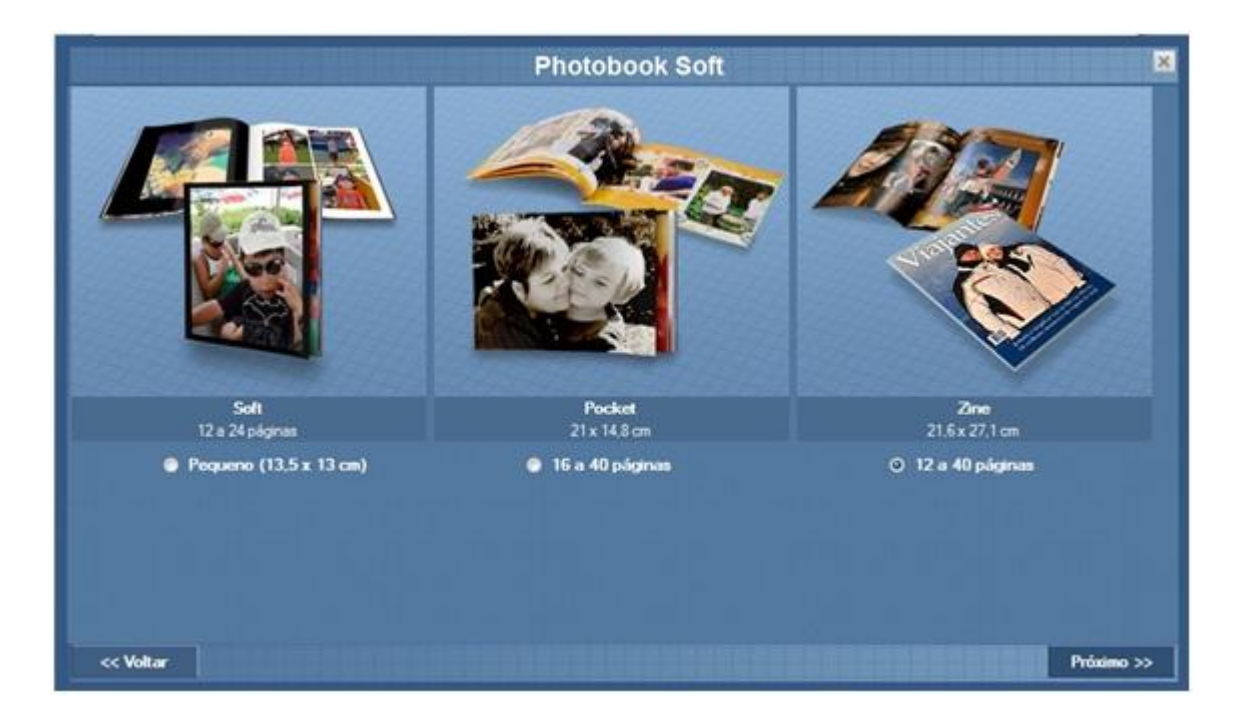

Tendo escolhido o modelo, você será direcionado a seguinte tela, onde deverá escolher o tema de seu Softzine:

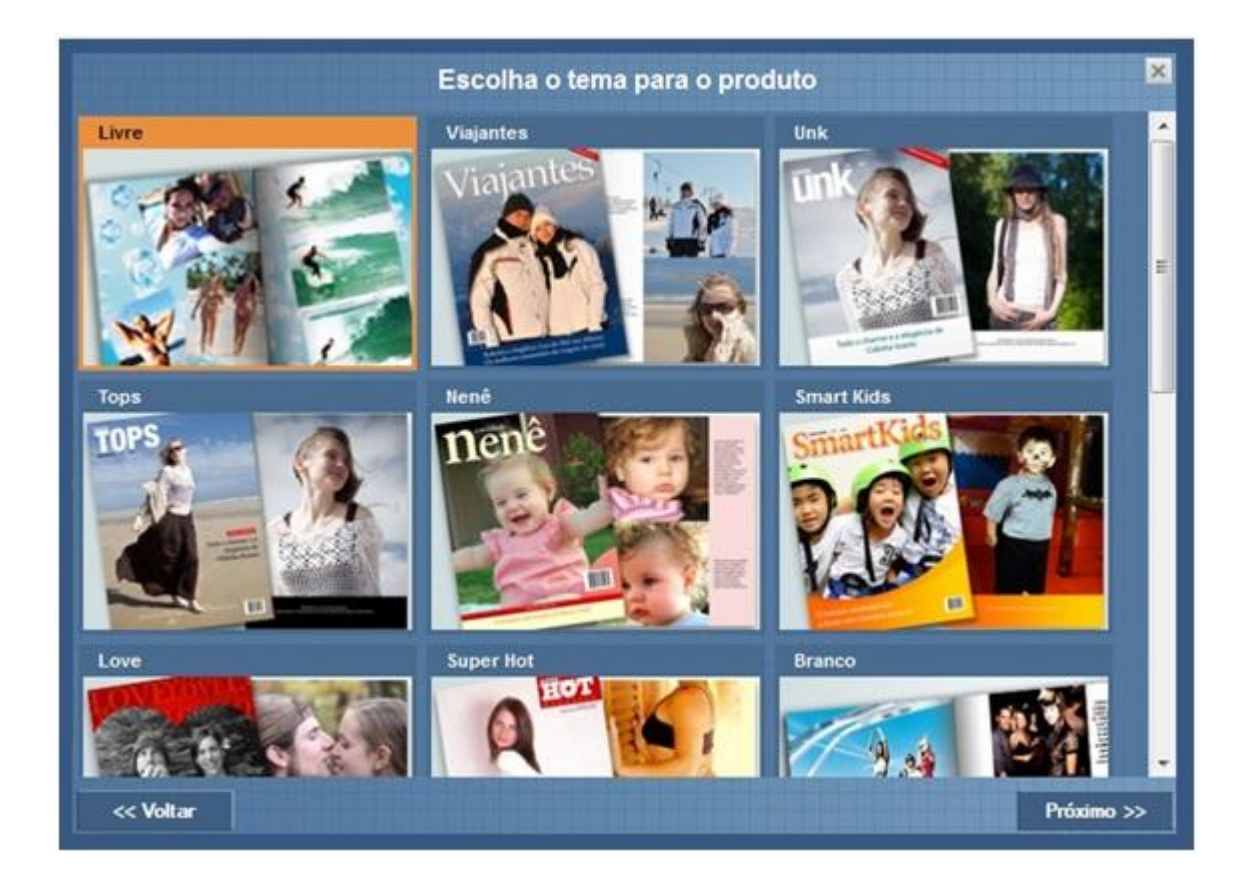

Feito isso, você será direcionado para a seguinte tela, onde deverá nomear seu projeto:

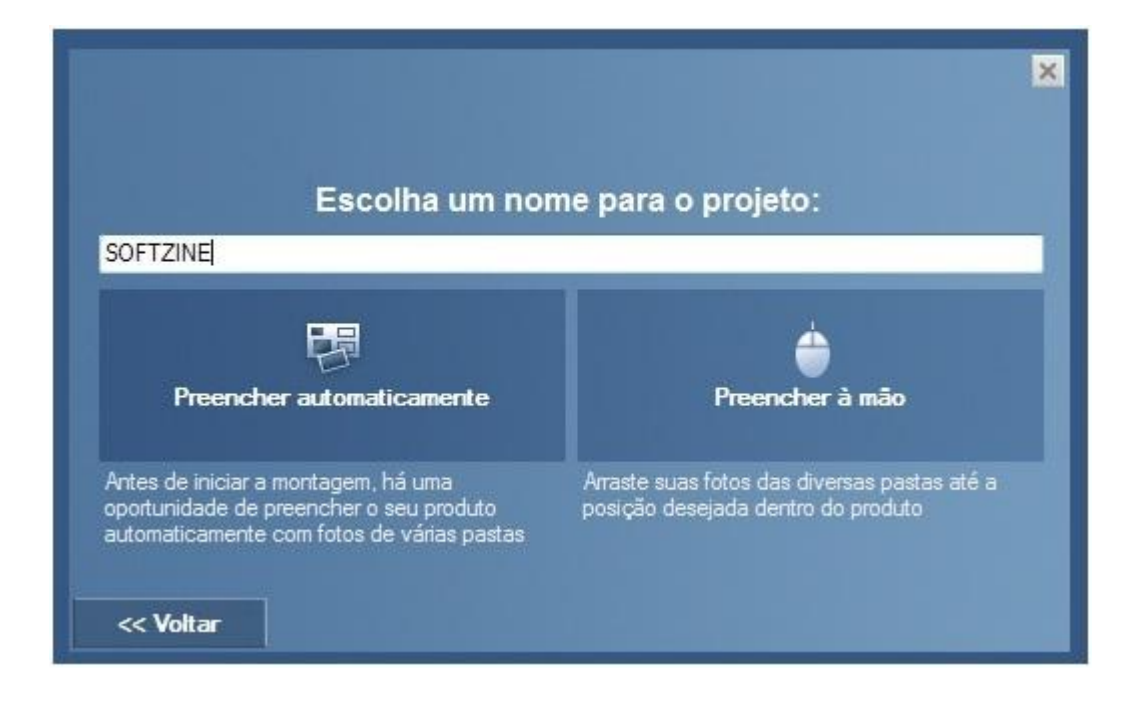

Ao clicar em "preencher automaticamente", você só precisará escolher as fotos que deseja utilizar em projeto e elas serão inseridas automaticamente e de maneira aleatória, mas não se preocupe você poderá fazer alterações depois. Ao clicar em "preencher à mão" você deverá selecionar as fotos e arrastá-las até as caixas de imagem, dispondo-as da maneira que preferir.

A tela do Desktop para montagem do Photobook Soft é a seguinte:

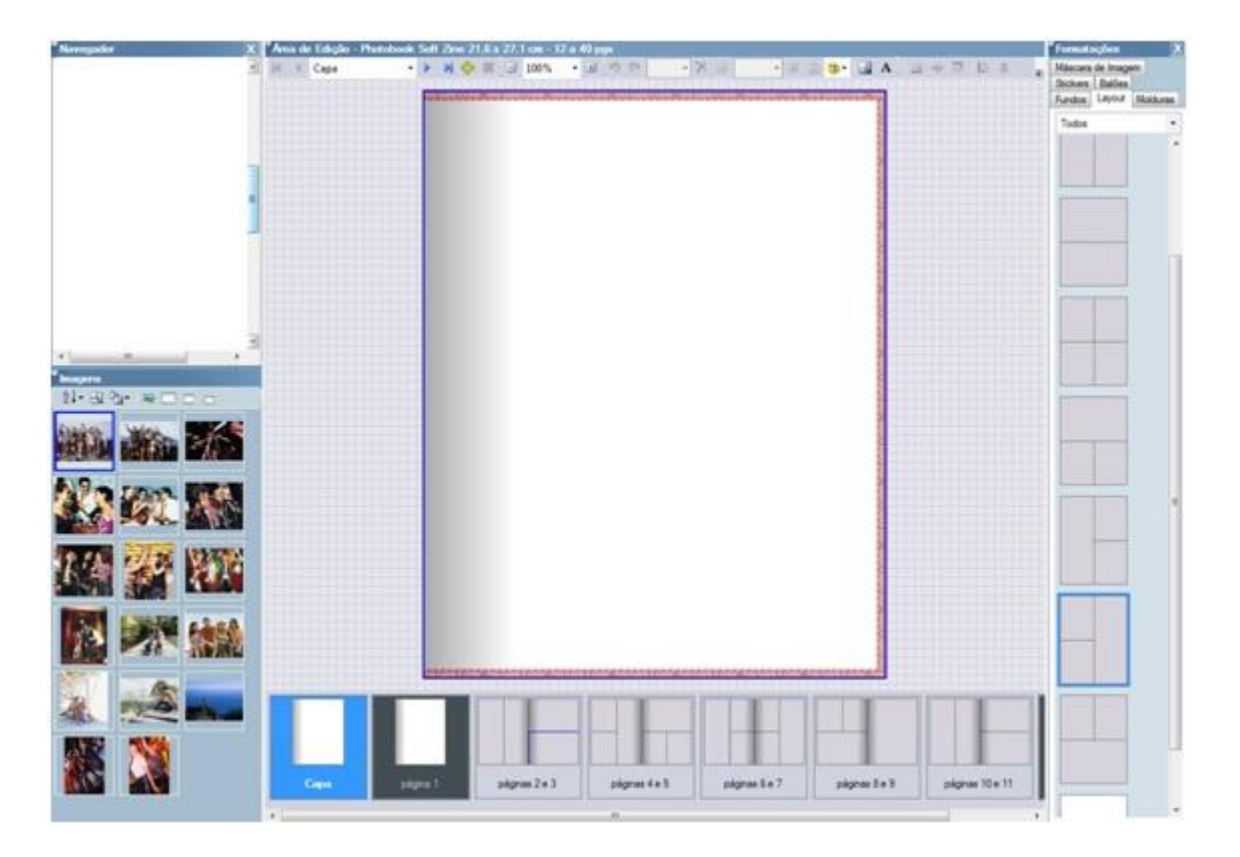

Para inserir as fotos é simples: basta selecionar a caixa de imagem, ela ficará com um contorno azul, e então clicar duas vezes em alguma das fotos que estão no canto inferior esquerdo, na seção "Imagens". Você pode também clicar na foto que deseja inserir e arrastá-la até a caixa de imagem.

Na parte inferior você irá visualizar os seguintes ícones: "Capa", que trará uma foto para ser a capa de seu projeto, e as páginas. Elas são mostradas de duas em duas, com exceção da página 01, como se você estivesse visualizando seu Softzine aberto. Na parte lateral direita, você pode visualizar a área de Formatações. Ao clicar em "layout", você poderá alterar a quantidade de fotos em cada folha, verifique com calma layout que mais lhe agrada.

Assim que tiver terminado seu projeto, você deverá enviá-lo para nosso site e finalizar a compra. Para isso clique no ícone "comprar", que se encontra na parte superior esquerda do monitor:

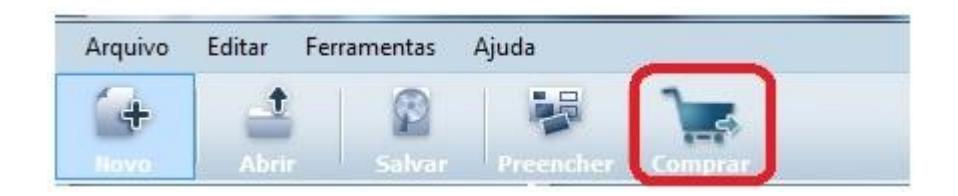

Seu projeto começará a ser exportado para nosso site para que você finalize sua compra.

Qualquer dúvida ou problema, não deixe de nos contatar.